造園学実習Ⅱ 実習用テキスト

#### 作成者 今西純一

■ 実習課題「ERMapper の基本操作とRGB カラー合成」

ERMapper はリモートセンシングデータを処理するためのソフトウェアです。

このようなソフトには、ERMapper のほかに、ERDAS Imagine やENVI などがあります。

ERMapper の特長は、

- ・比較的習得しやすい操作体系
- ・管理しやすいファイルの保存形式
- ・仮想データファイルによるハードディスクのスペースの節約

にあるのではないかと思います。

ERMapper 独⾃のファイルには、以下の4種類があります。

- ・アルゴリズムファイル(\*.alg )
- ・ERMapper ラスタファイル(\*.ers )
- ・ERMapper ベクタファイル(\*.erv )
- ・仮想データファイル(\*.vds )

●アルゴリズムとは

アルゴリズム(algorithm )とは、「データ処理の⽅法」のことです。

ERMapper では、リモートセンシング画像の処理方法を、アルゴリズムと呼びます。

アルゴリズムには、例えば次の処理が含まれます。

- ・画像の表示・非表示
- ・画像の重ね合わせの順番
- ・各種の演算処理 など

アルゴリズムファイル (\*.alg) は、ArcGIS で言えば、マップドキュメントに似ているかもしれ ません。

アルゴリズムファイルは、画像データそのものではなく、画像データをどのように処理するかを 記述するファイルです。

●仮想データファイルとは

普通、ある演算処理の結果、作られる画像は、たとえそれが中間生成物であったとしても、一 旦、ファイルとして

ハードディスク内に保存されなければなりません。仮想データファイルは、データを仮想的に保 存します。

仮想データファイルは、演算結果をいちいちファイルとして保存せず、アルゴリズムだけを保存 し、

あたかも普通のラスターデータファイルのように扱うことができるデータファイルです。

仮想データファイルにより、ハードディスクのスペースを節約することができます。

1. ERMapper の起動

ERMapper のアイコンをダブルクリックします。

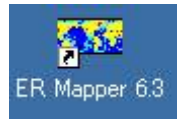

初めてERMapper を起動させるときは、Machine Configuration Report Wizard が 現れます。

表示される内容を読みながらNext を押していってください。

下の画⾯は、Visual C++ がインストールされていないことを表しています。

Visual C++ をインストールしておくと、C 言語を使って、画像処理方法を自分で自由 に定義することが可能です。

平成16 年4 月現在、Visual C++ は導入されていませんので、このようなレポートが 現れることになります。

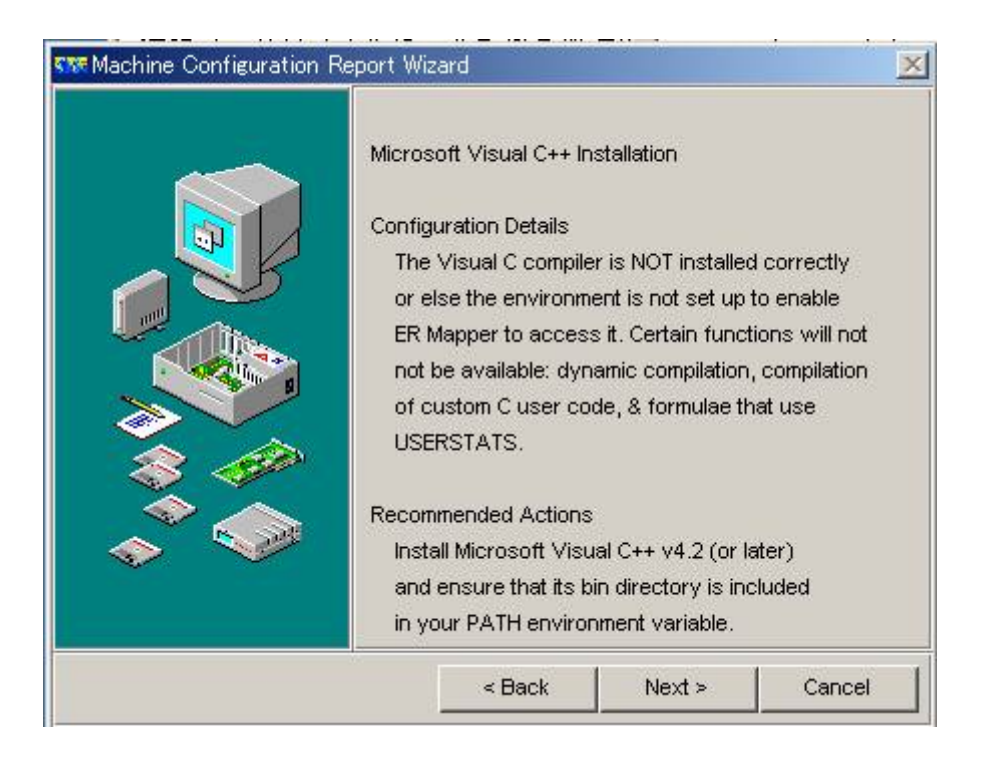

最後にFinish を押します。(特にsave 保存する必要はないでしょう。)

起動と同時にTip of the Day 今日の役立ち情報が現れます。

Did you know... 知ってたかい?から始まる一文は、勉強になるので私は気がむけば読 むことにしています。

好みにより⽂章を読み、OK を押します。

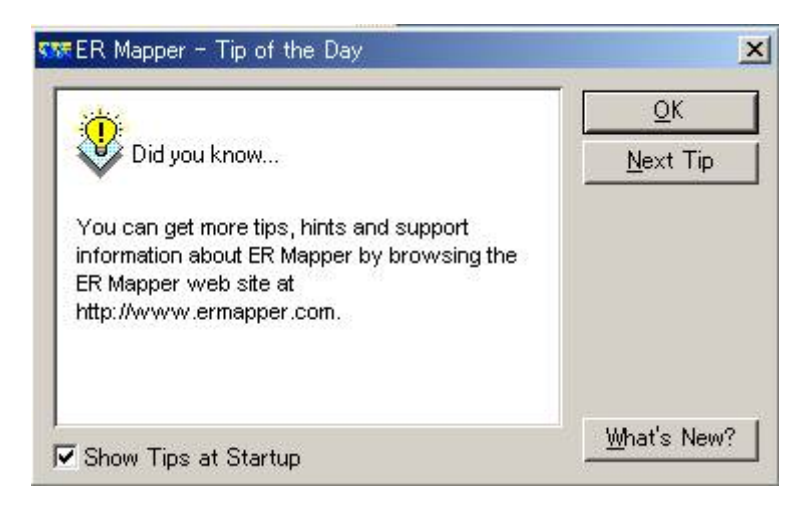

## 2. メインウィンドウを眺める

ERMapper のメインウィンドウはたったのこれだけです。

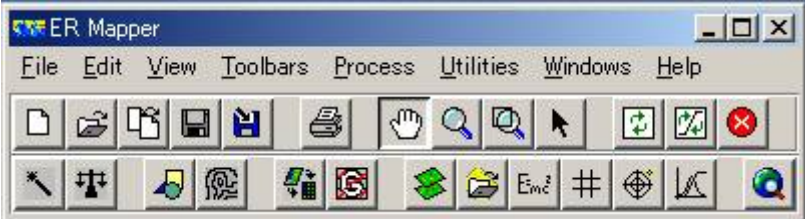

どんなメニューがあるのか、眺めてみてください。

File メニューには、ファイルのオープン、保存、印刷に関するメニューがあります。

Edit メニューには、ArcGIS のエディタと同じように、データの編集に関するメニュー があります。

View メニューには、画像表示、計算結果表示など表示に関するメニューがあります。

Toolbars メニューには、表示可能なツールバーが示されています。選択すると左側に チェックマークがつき、

選択したツールバーが表示されます。非表示にするには、もう一度選択して、チェック マークをはずします。

Process メニューには、画像演算処理のためのメニューがあります。

Utilities メニューには、データのインポートとエクスポートに関するメニューがありま す。

Windows メニューには、ウィンドウの表示を制御するためのメニューがあります。

最後に、Help メニューには、ユーザーガイドやチュートリアルなど、ソフトウェアの 使い⽅がわからないときに

役立つ情報にアクセスするためのメニューがあります。

メモ:

わからない英単語は以下のURL で調べてみてはいかがでしょう?

http://www.alc.co.jp/

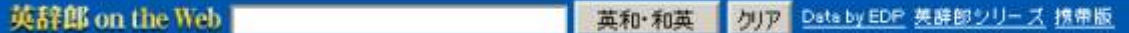

3. Pseudo Layer (単独画像表示用のレイヤ)による画像表示

3.1. 8 をクリックして、アルゴリズムウィンドウを開きます。

Pseudo Layer (単独画像表示用のレイヤ)が1枚だけありますが、No Dataset、 表⽰するデータが指定されていないことがわかります。

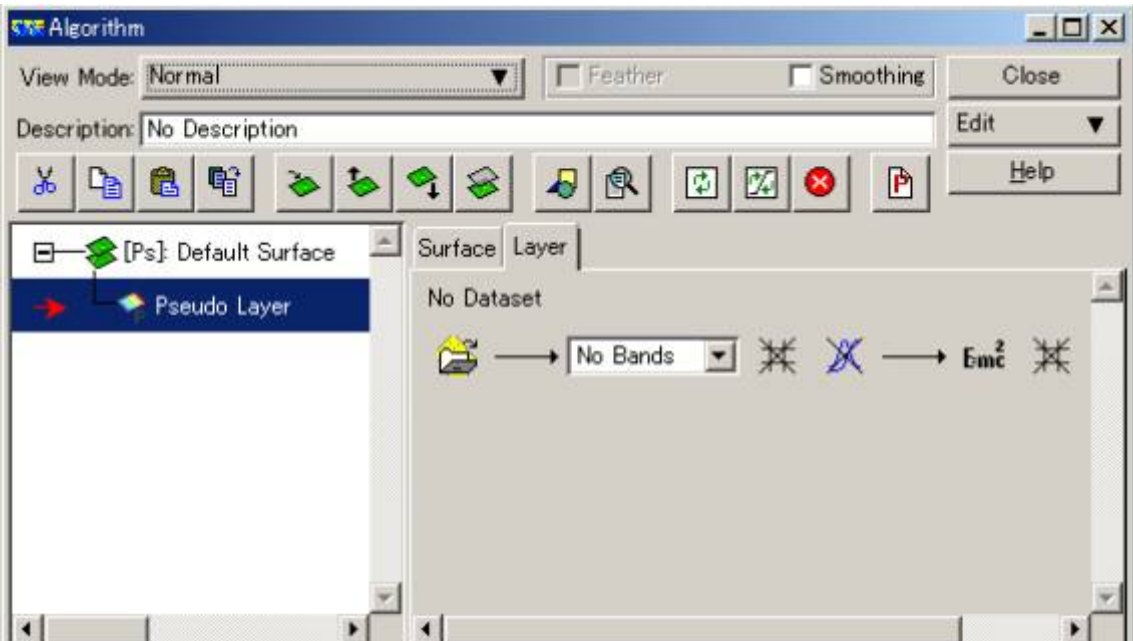

3.2. 画像データを開いてみましょう

今はNo Dataset となっていますが、ここに画像データをload ロード(開いて載せる こと、開くこと)します。

下の画⾯のフォルダーのしるしをクリックしてください。

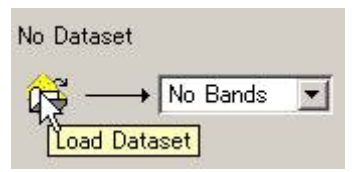

メモ:

下図のようにロードすべきレイヤがない場合は、

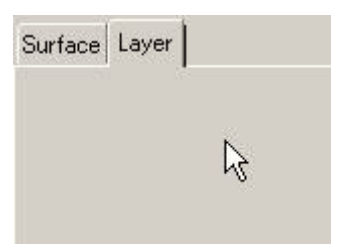

アルゴリズムウィンドウ右側のEdit メニューから、Add Raster Layer - Pseudo を選択 して、

Pseudo レイヤを追加してやりましょう。

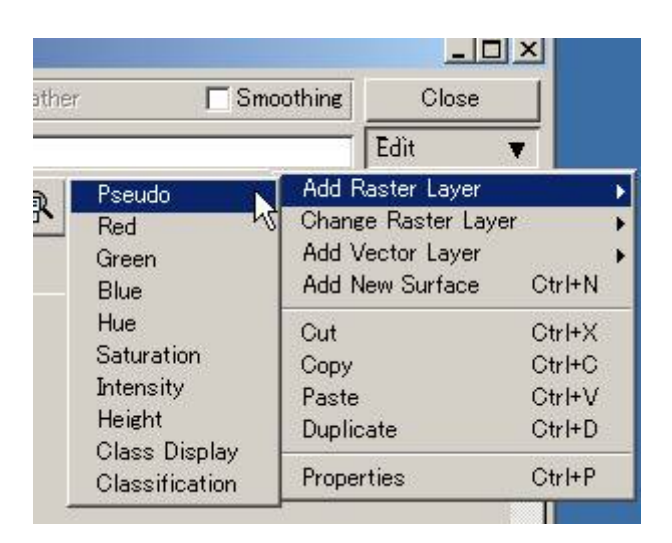

## 下図のように、ロードするラスターデータセットを選択するウィザードが開きます。

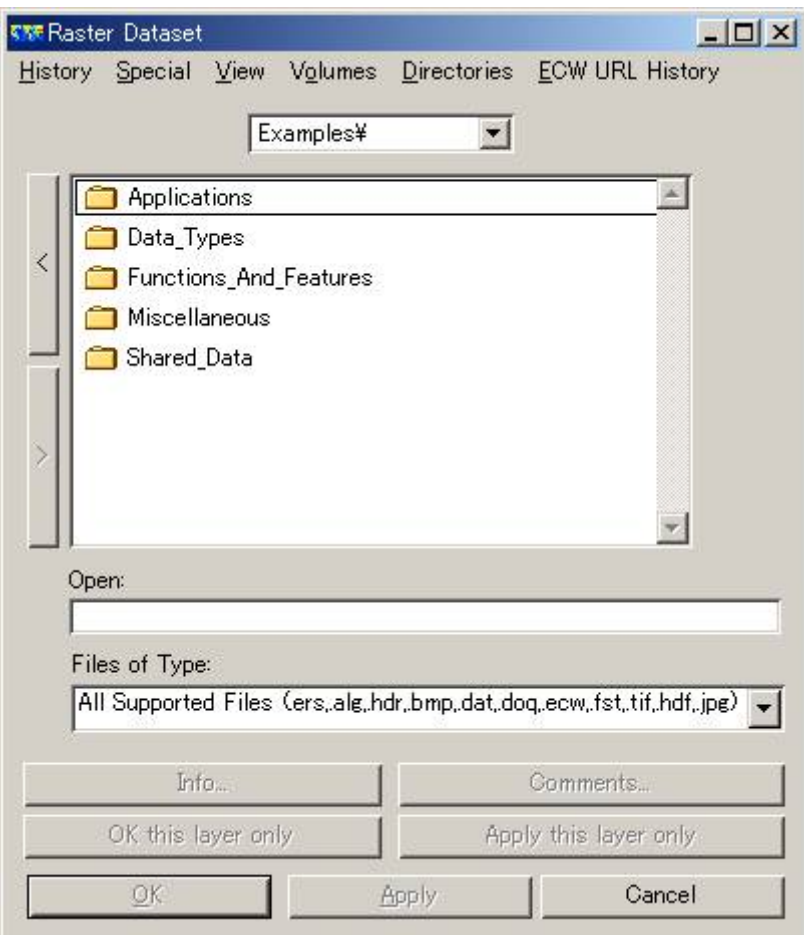

左側の

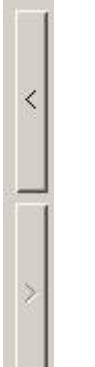

でフォルダーの階層を上がったり、下がったりします。

Volumes メニューで、ボリューム、つまり、C ドライブやD ドライブといったハード ディスクドライブや

E ドライブやF ドライブなどのリムーバブルディスクあるいはCD/DVD ドライブなど を選択し、移動することができます。

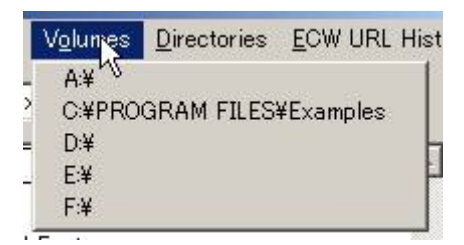

C あるいはD ドライブに⾃分たちの作業フォルダー(My Document 内の⾃分の名前の フォルダー)が

あるはずですので、そこまで練習のために、移動してみましょう。

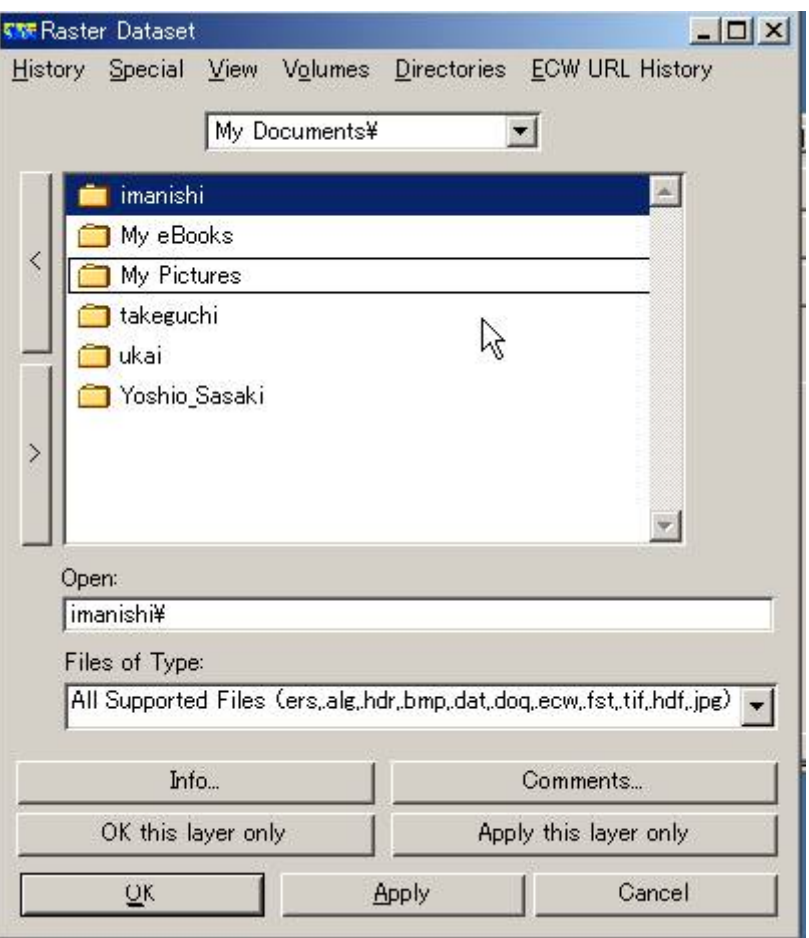

今のは練習でしたので、次は、実際にデータファイルを指定してみます。

Directories メニューの中のExamples を選択して、Examples フォルダーに移動して ください。

> Directories ECW URL History C#PROGRAM FILES¥Examples

次のようなフォルダーが⾒えているはずです。

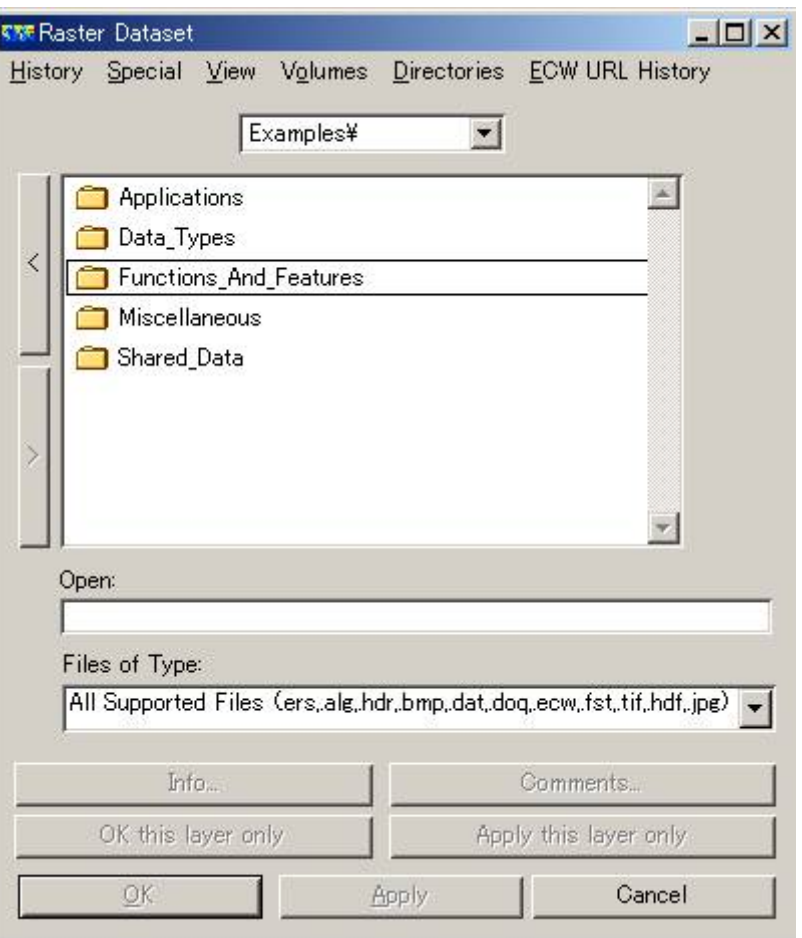

Shared\_Data フォルダー内のLandsat\_TM\_year\_1985.ers を選択し、OKを押しま

す。

ます。

ランドサットという人工衛星のTM というセンサーで捉えた1985 年の画像が表示され

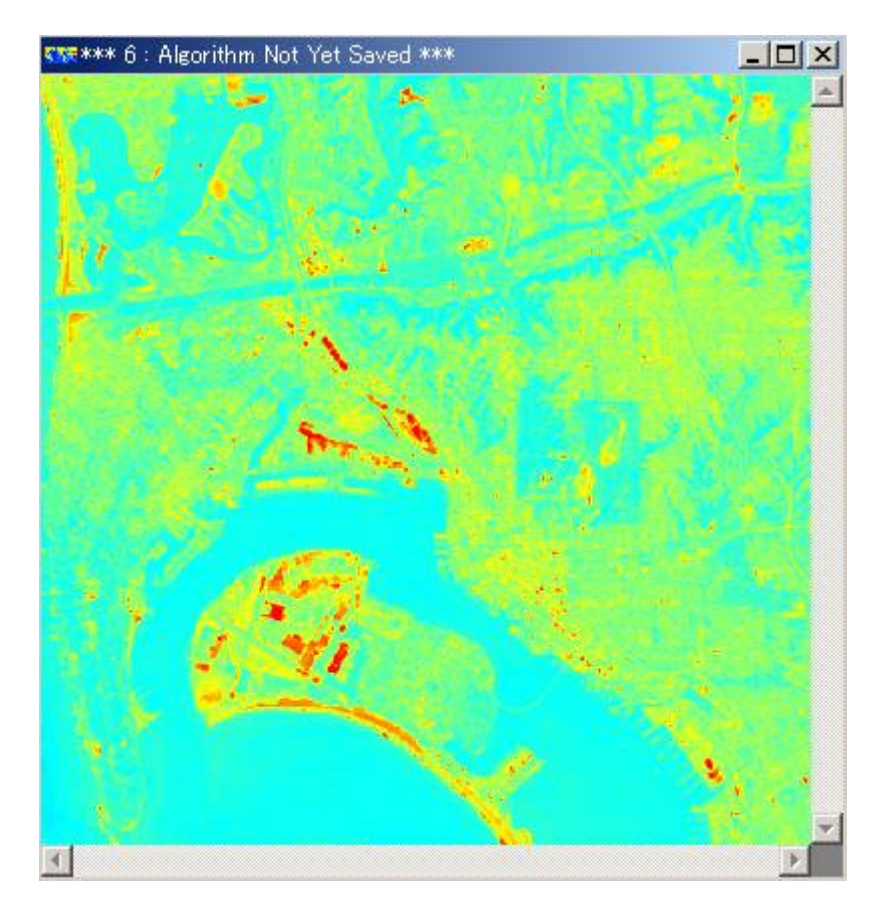

メモ:

このときApply 、適⽤を押すと、ウィザードは消えずに表⽰されたままになります。 試してみてください。

OK this layer only やApply this layer only は、複数のレイヤがある場合に意味を持 ちます。

複数のレイヤがアルゴリズム上にあるときに、OK やApply を押すと、すべてのレイヤ にたいして、

アクション (この場合は、ファイルのロード)が適用されます。一方、OK this layer only や

Apply this layer only は現在対象としているレイヤだけにアクションが適⽤されま す。

3.3. 表示色を変更してみましょう

3.3.1. アルゴリズムウィンドウの見方

アルゴリズムウィンドウの真ん中あたりに、Landsat\_TM\_year\_1985.ersが

ロードされていることが⽰されています。

また、バンド(センサーの観測波長帯)は、B1 (バンド1)で、

0.485 μm を中心として観測された画像が表示されていることがわかります。

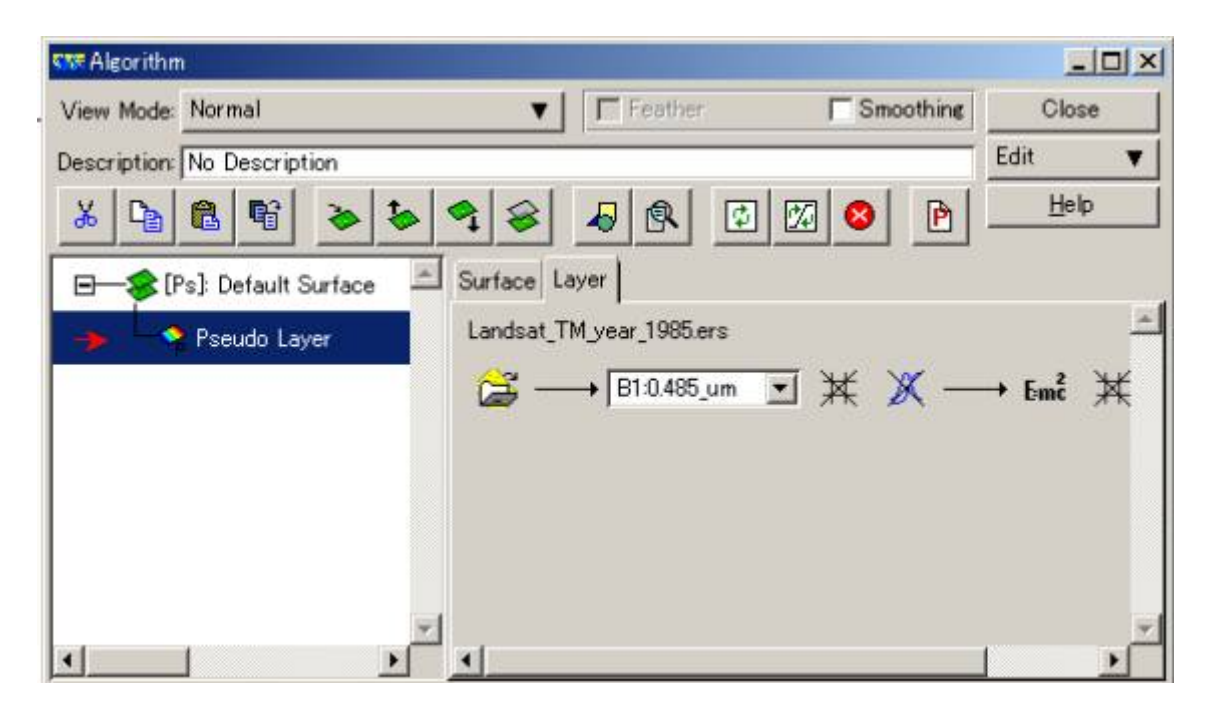

### 3.3.2. 表示色を変更します

アルゴリズムウィンドウのsurface タブをクリックします。

Color Mode はpseudocolor (擬似カラーの意味ですが、「単独表示モード」と思う ほうがわかりやすいと思います)、

Color Table はpseudocolor (擬似カラー)に設定されています。

Transparency は、透過率は0% です。

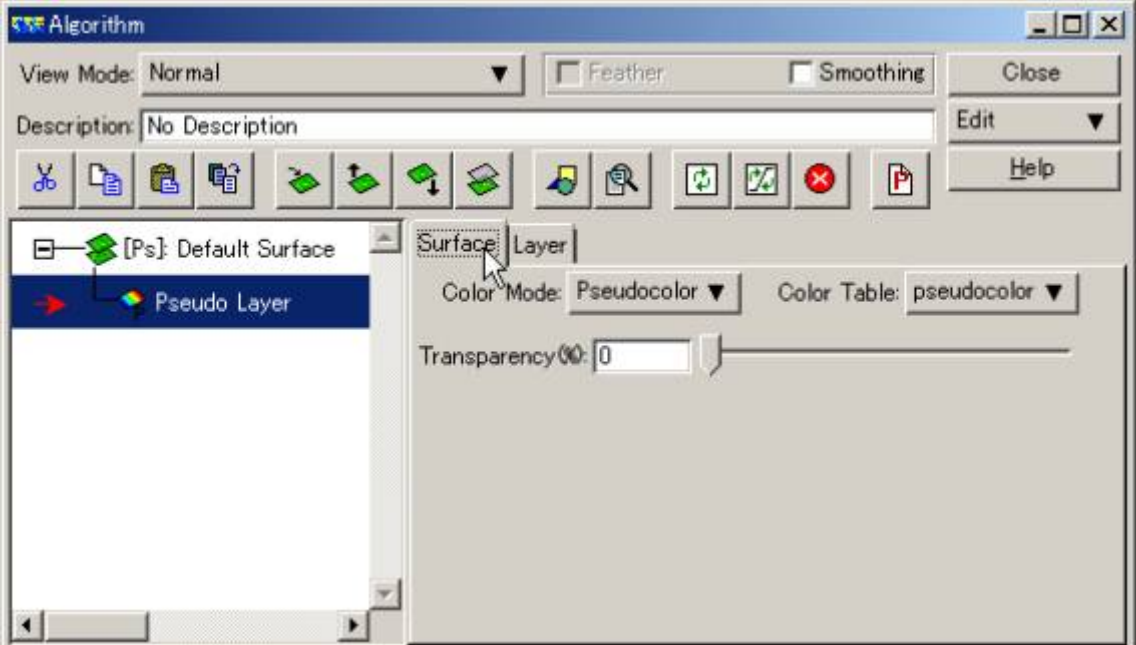

Color Table をクリックして、好きな表示色を選んでください。

Color Table: rainbow  $\mathbf{v}$ 

例えば、rainbow 虹色を選ぶと次のような色表示になります。

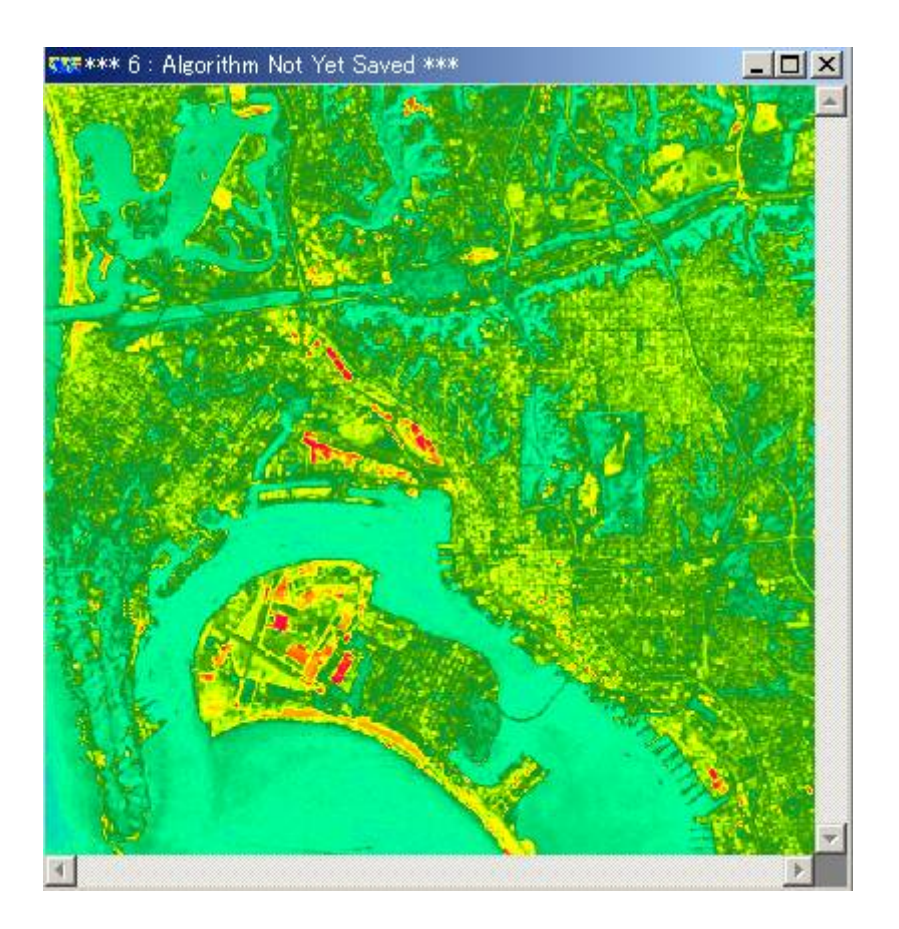

- 4. RGB カラー合成
- 4.1. Color Mode を変更する

アルゴリズムウィンドウのsurface タブ内の

Color Mode には、Pseudocolor 、Red Green Blue 、Hue Saturation Intensity の

3つのモードがあります。

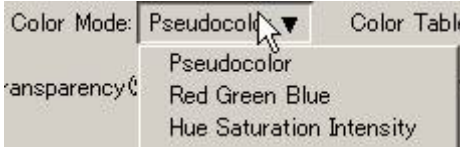

RGB カラー合成を⾏うために、Color Mode をRed Green Blue (RGB と略しま す)にしましょう。

表示されていたレイヤは、Pseudo Layer (単独画像表示用)だったので、赤色のバツ 印がつき、

画⾯上で画像が表⽰されなくなります。

メモ:

Pseudo Layer は、Color Mode をPseudocolor にして表⽰させます。

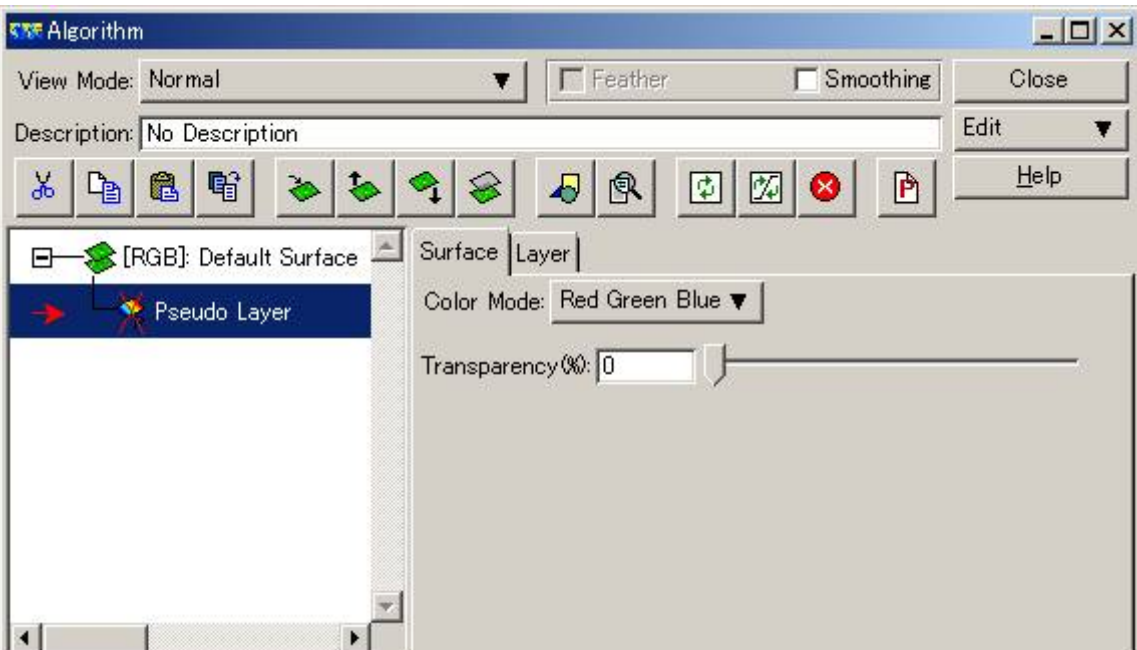

4.2. RGB カラー表示のためのレイヤを追加しましょう。

アルゴリズムウィンドウの右側、Edit メニューから、

Add Raster Layer - Red を選択し、赤色のレイヤを追加します。

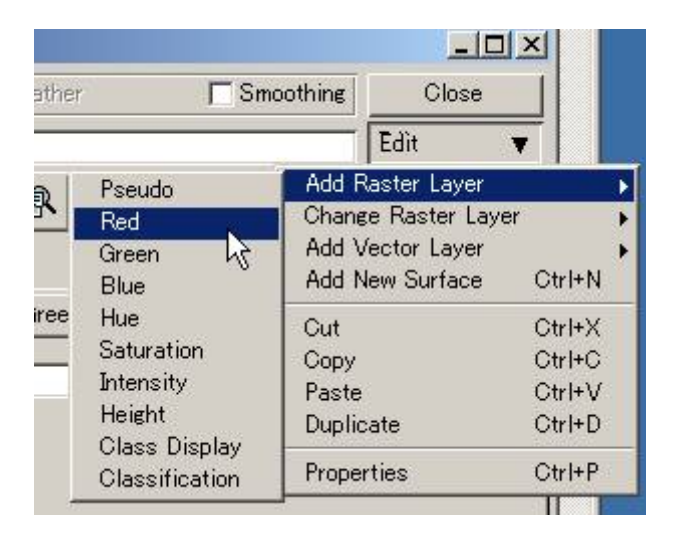

同様に、Green とBlue のレイヤも追加します。

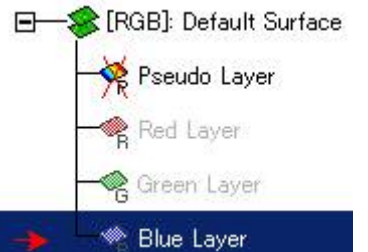

まだ画像がロードされていないので、アイコンは淡い表⽰になっています。

4.3. 画像をロードしましょう

⾚⾊のレイヤを選択して、アクティブにし、

Layer タブをクリックします。

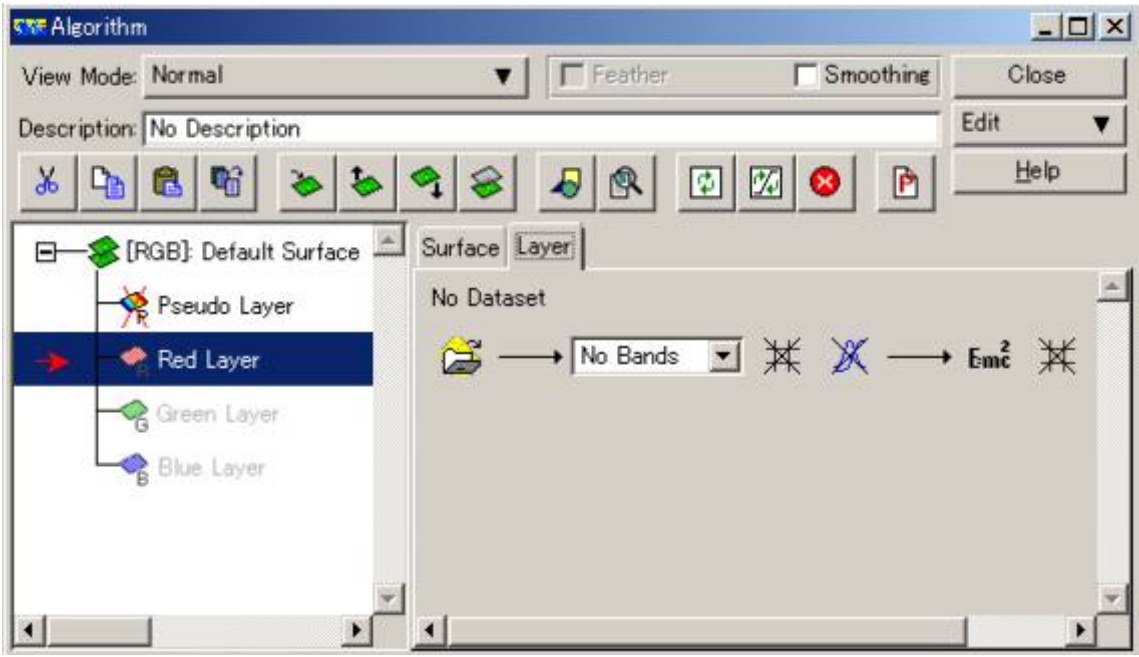

をクリックして、画像をロードしましょう。

Examples\Shared\_Data フォルダー内のLandsat\_TM\_year\_1985.ers を選択し、 Apply this layer only を押します。

そのまま、次は緑⾊のレイヤを選んで、同じLandsat\_TM\_year\_1985.ersを選択し、

Apply this layer only を押します。

同様に、青色のレイヤを選んで、Landsat TM year 1985.ers を選択し、

OK を押します。

4.4. 各色にバンドを割り当ててやりましょう

マルチスペクトル画像の場合は、バンドの名前の右側の三⾓形を押すと、

表⽰させるバンドを指定できます。

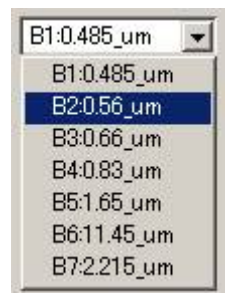

緑色のレイヤにバンド2を割り当ててみましょう。

次に、赤色のレイヤにバンド3を割り当ててみましょう。

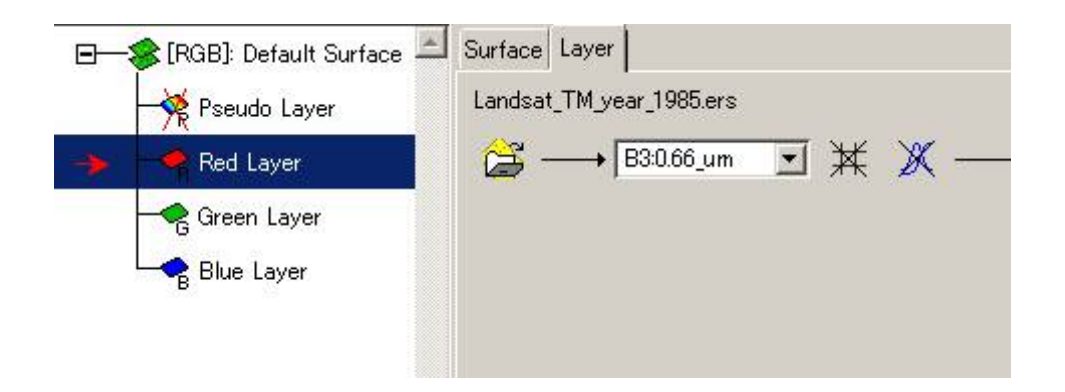

次のように、画像が合成されて表⽰されます。

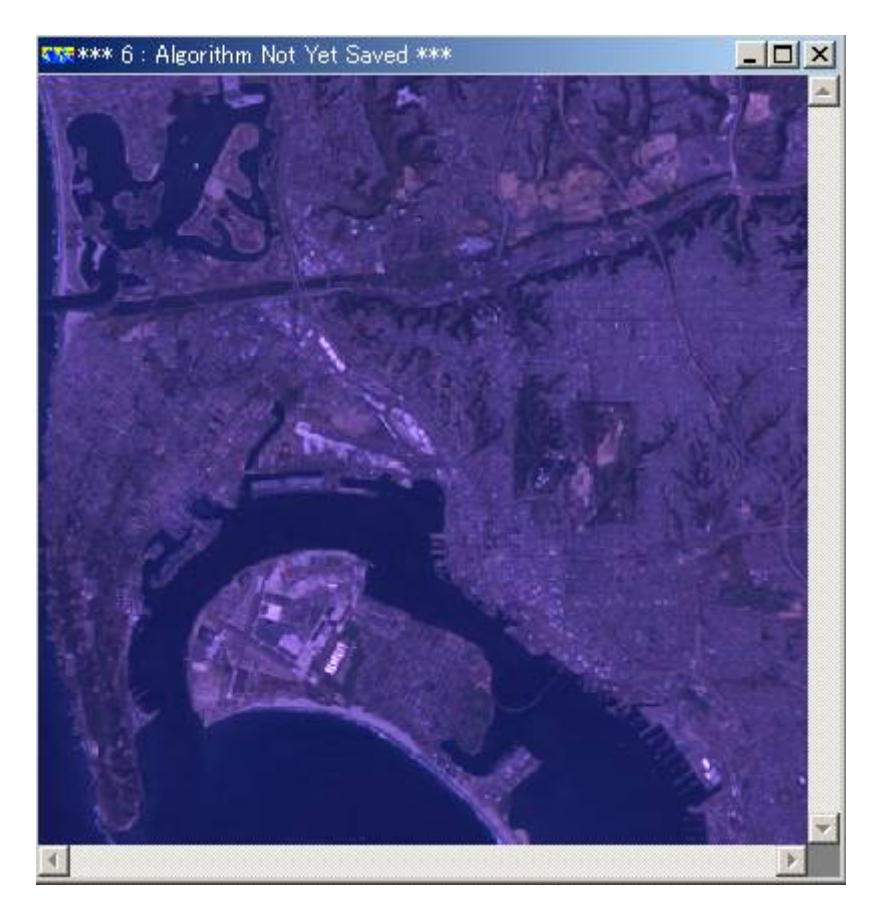

全体に青っぽいのは、青色、つまり、バンド1の輝度値が、他のバンドに比べて ⼤きいからです。

また、全体に暗い表⽰になっています。

- 5. 輝度変換してみましょう
- 5.1. 輝度変換ウィンドウを表示させます

アルゴリズムウィンドウの枠を広げて、全体を表⽰してやります。

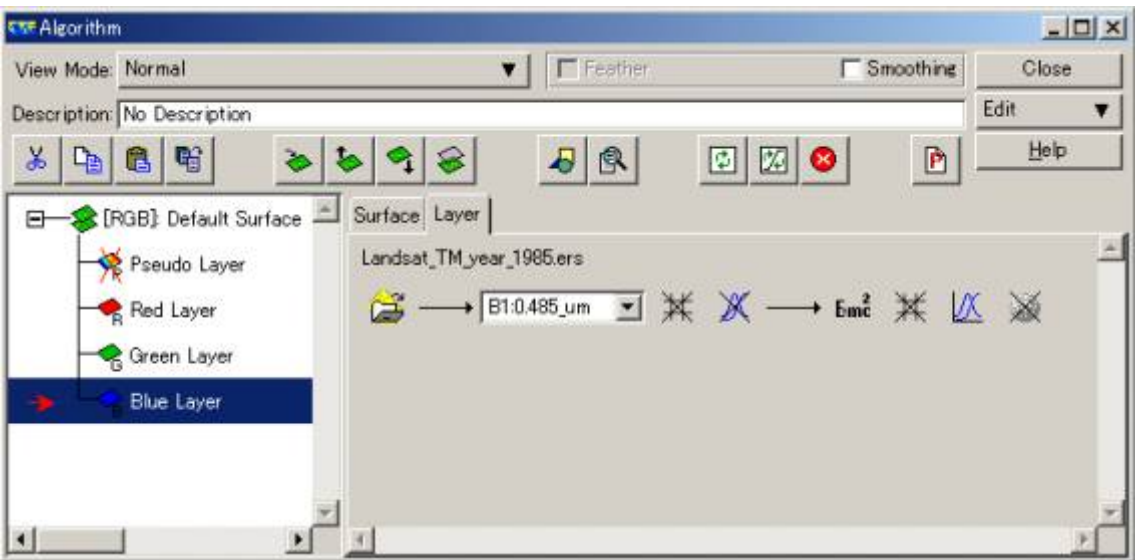

輝度変換を行うために、 K をクリックします。

Transform 、輝度変換のためのウィンドウが現れます。

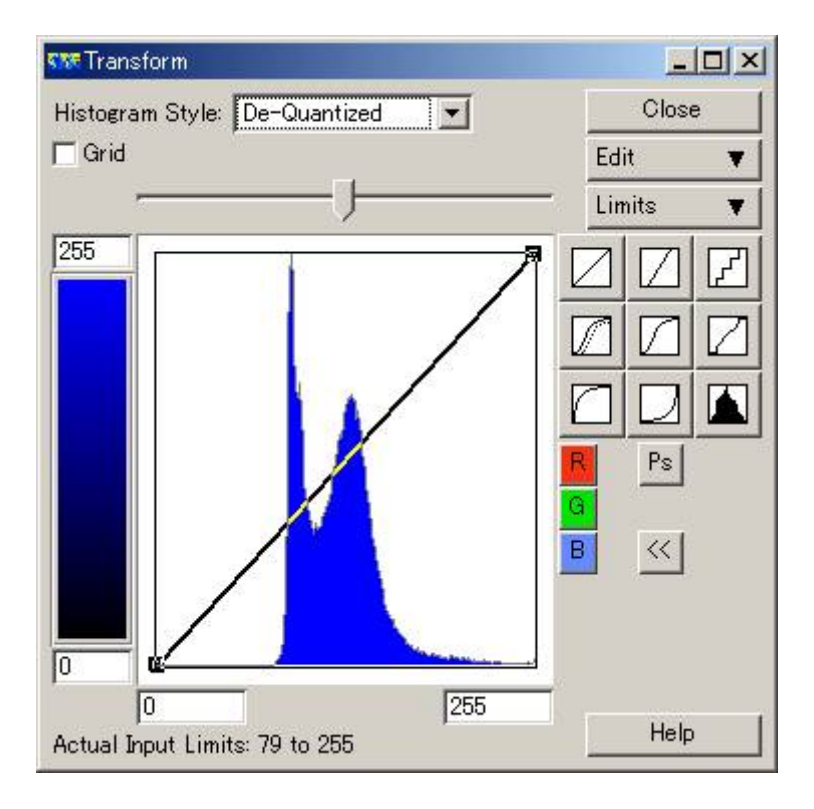

5.2. RGB レイヤ間をボタンで移動しましょう

輝度変換の対象は、上図では青色のレイヤです。

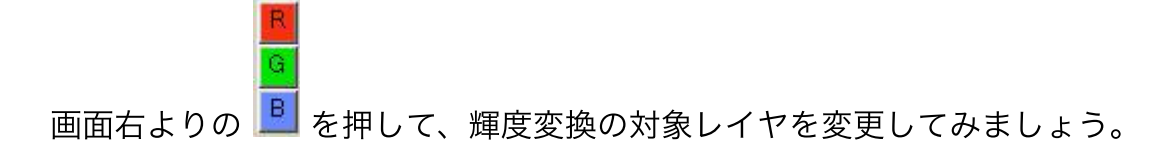

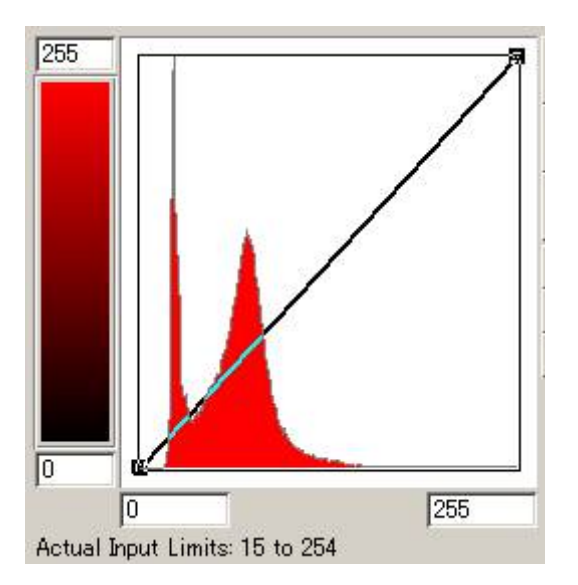

一番下に、対象とするレイヤの最小値と最大値が示されています。

このレイヤの輝度値の最小値は15、最大値は254 であることがわかります。

また、データの輝度値のヒストグラム(度数分布)が示されています。

ヒストグラムの横軸は輝度値を表し、上図では0から255の範囲で表示されています。

ヒストグラムの縦軸の表示範囲はデータにより適宜調整され、相対的な頻度を表してい ます。

黒色の実線で描かれた線が、画像表示に使われている輝度変換関数を表しています。

この場合、対角線上に一直線で描かれているので、輝度値0のピクセルは0の色(この 場合、黒色)で、

輝度値255 のピクセルは255 の色(この場合、純色の赤)で表示されていることを示 しています。

別の表現をすれば、横軸は輝度変換の入力(X)を、縦軸は輝度変換の出力(結果) (Y)を表しています。

この場合は、出⼒値=⼊⼒値という関係です。わかりやすく、XとYで表現すれば、Y =Xという関係です。

5.3. データの最小値から最大値まで直線的な輝度変換で表示色を割り当ててみましょう

Transform ウィンドウ右側のLimits メニューから、Limit to Actual を選択します。

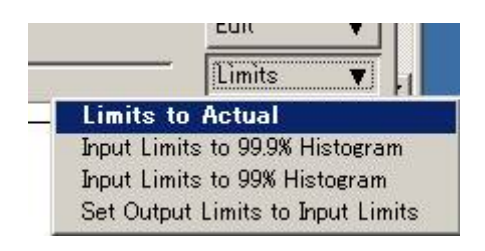

画像は次のように変わります。

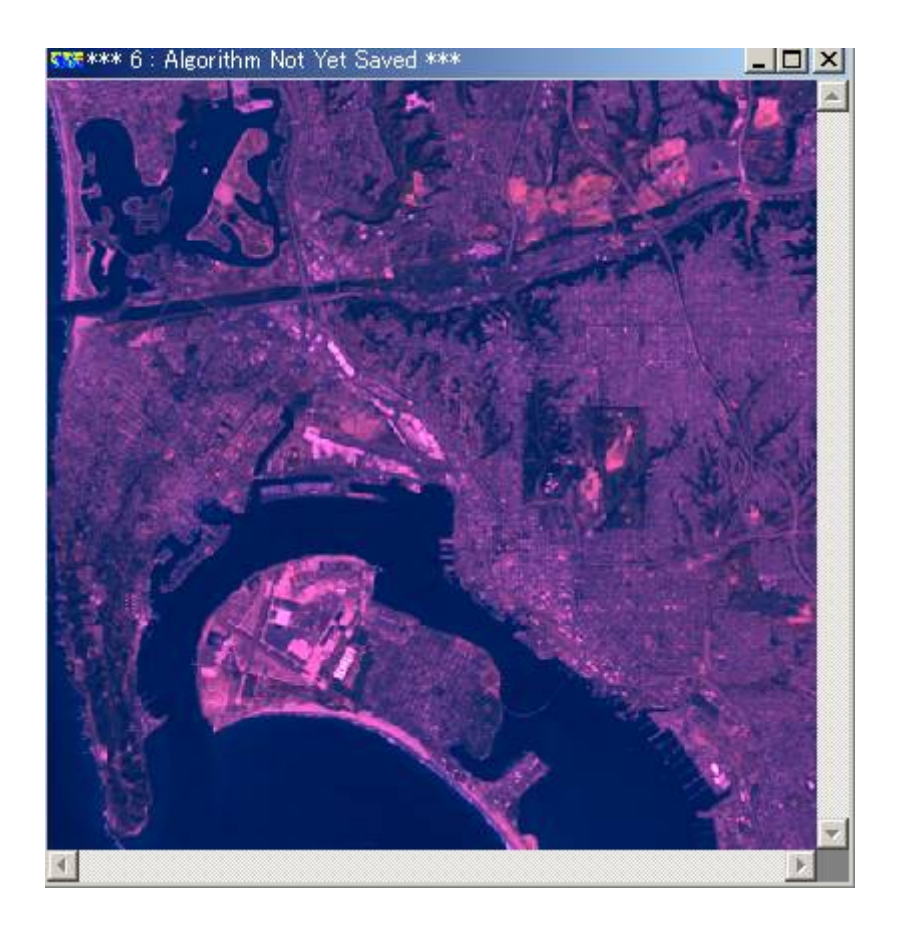

⾚味が増えたことがわかります。

Transform ウィンドウの表示は次のようになります。

横軸は、データの最⼩値である15 から、最⼤値である254 までに変わります。

黒色の太い実線が輝度変換の様子を表しています。

つまり、輝度値15 のピクセルに0の色(黒色)を割り当てて、

輝度値254 のピクセルに255 の色(純色の赤)を割り当てていることが分かります。

先ほどのデータの輝度値(X)と表示色(Y)の関係で表現すれば、

Y = (255 ÷ (254 - 15)) × (X-15) という関係になっています。

この結果、合成画像の赤味が少し強くなったのです。

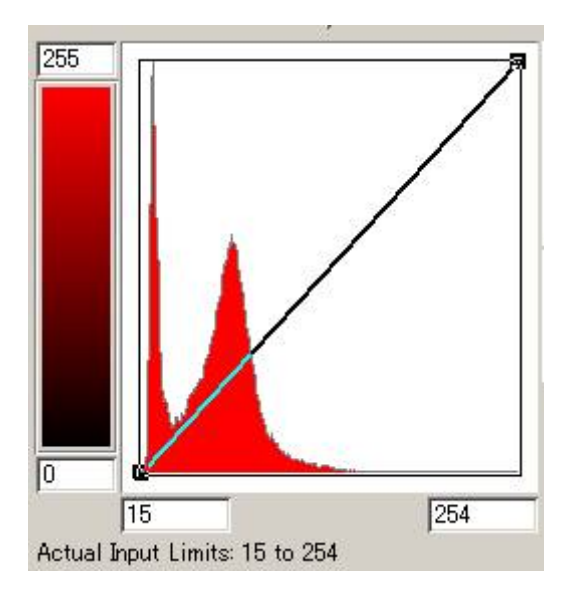

Green とBlue に対しても、Limit to Actual を適用して、カラー合成の結果を見てみ ましょう。

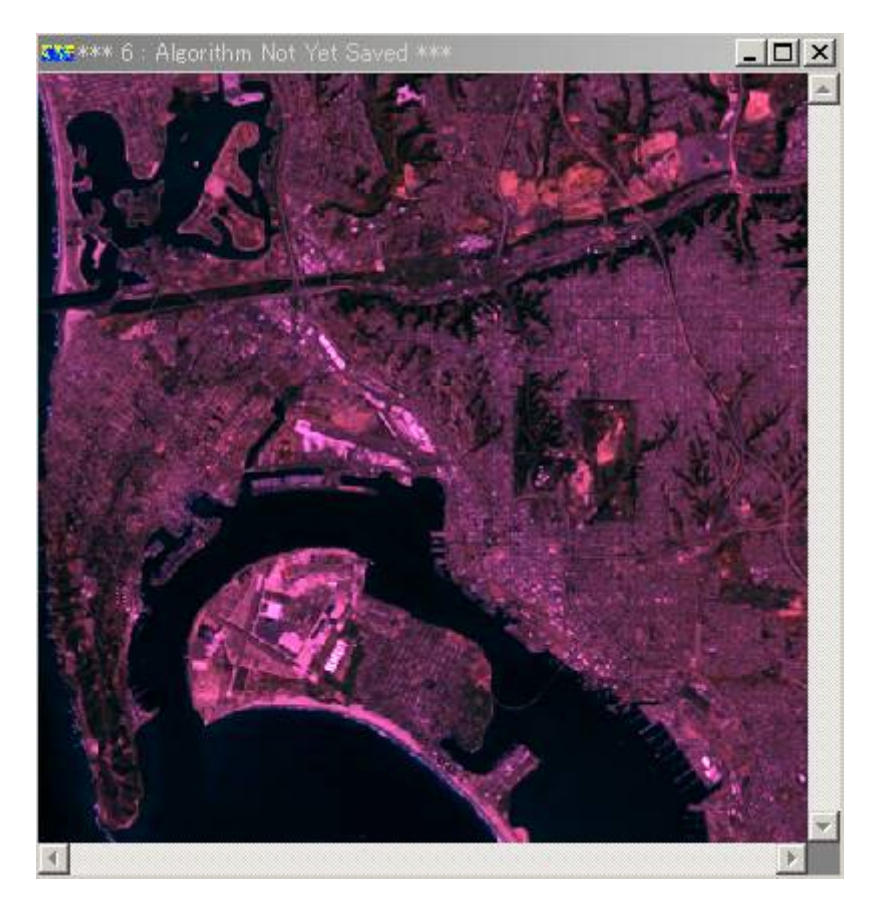

全体に⾚味が強くなりましたが、依然として画像が暗いことが分かります。

5.4. 99% のデータにたいして、直線的に色を割り付けてみましょう

Limits - Input Limits to 99% Histogram を選択します。

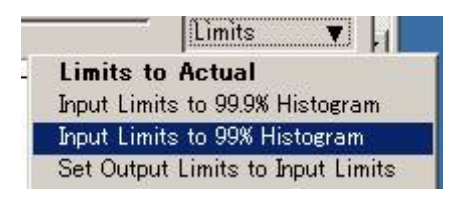

99% のデータに、直線的に色を割り付けるということは、

両端の0.5% ずつのデータの色は、たとえ輝度値が違っても、表示色は変化させないと いうことです。

而端のデータは、0の色(黒色)か255 の色(純色の赤)で表示されます。

しかし、1% のデータの表⽰はうまく⾏えないとは⾔え、99% のデータは⾊を違えて 表⽰できているわけですから、

通常はこのような表示を行っても問題ありません。

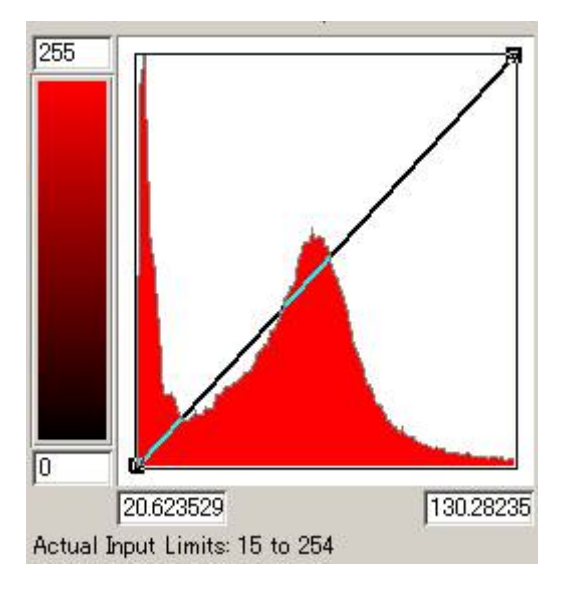

この場合、21 くらいの輝度値をもつピクセルが黒色で表示され、

130 くらいの輝度値をもつピクセルが純色の赤で表示されているのがわかります。

99% clip を⾏っているので、14 や15 、16 ・・・20 という輝度値をもつピクセル も、21 と同じ黒色で表現されています。

さきほどと同様、Green 、Blue にたいしてもInput Limits to 99% Histogram を実 ⾏します。

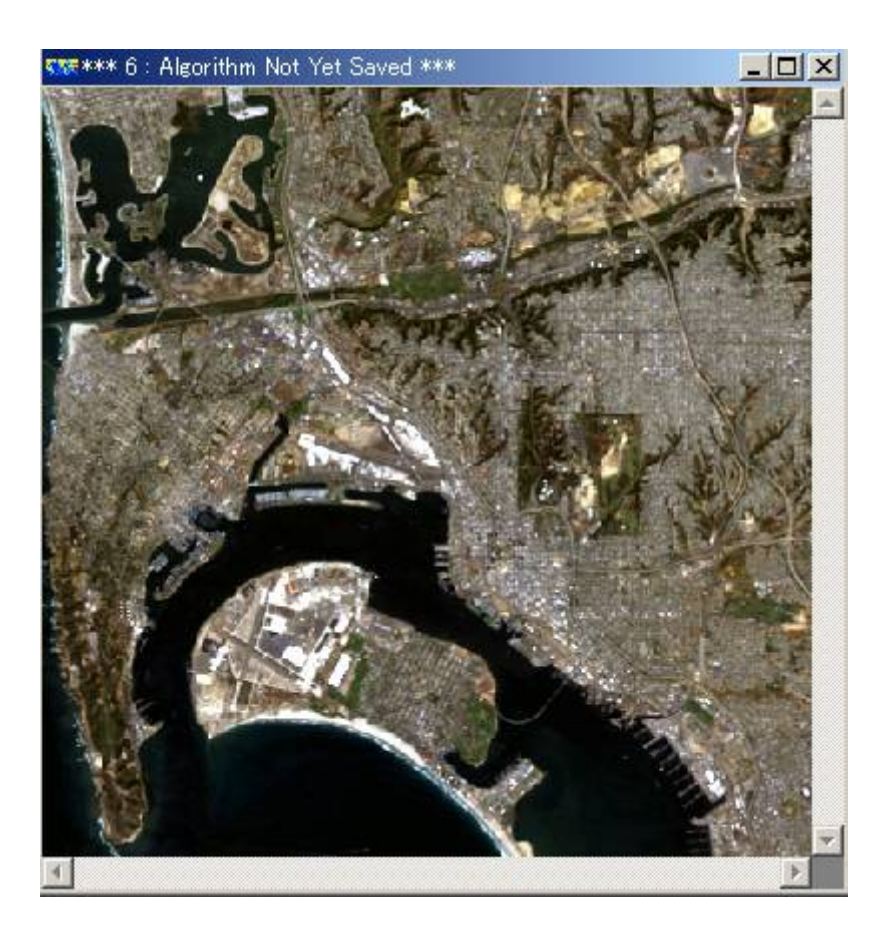

この作業の結果、かなりうまい具合に輝度変換されて、きれいにカラー合成できまし た。

メモ:

このバンドの割り当て方をトゥルーカラー合成と言います。

重要:

RGB に別々にInput Limits to 99% Histogram を繰り返すのは⾯倒なので、

アルゴリズムウィンドウ上にアイコンが⽤意してあります。

<mark>図</mark> をクリックすると、RGB の各レイヤに対して、Input Limits to 99% Histogram が

適用されます。

 $\boxed{3}$  をクリックした後、Transform ウィンドウをもう一度眺めてみてください。

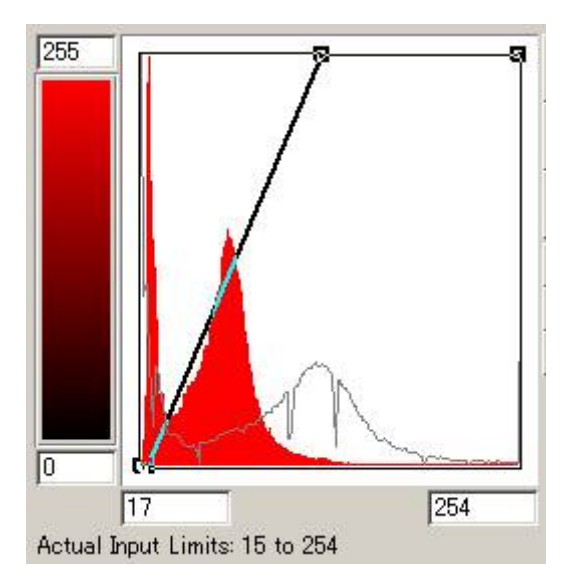

輝度変換の⽅法は、同じInput Limits to 99% Histogram をしているので、

当然!表示画像は変わっていないのですが、Transform ウィンドウ上の図の描かれ方 が少し変わっています。

変わった点は、横軸の表示範囲が輝度値17 から254、すなわち、最小値(の近く)か ら最⼤値までになっていることです。

(どうして最⼩値の15 でなかったのかわかりませんが、最⼩値からの範囲でヒストグ ラムを描きたければ、

17 のところに15 をキーボードを使って入力すればよいので、大きな問題ではありま せん。)

これに伴い、輝度変換関数を表す黒色の太い実線が、折れ線になって表示されます。

また、黒色(灰色)の細い実線によって、もうひとつのヒストグラムが描かれていたこ とがはっきりします。

これは輝度変換後(出力値)のヒストグラムです。

5.5. アルゴリズムを保存しておきましょう

5.5.1. 保存用のフォルダーを作成する

⾃分の名前の作業フォルダー内にex8 という名前のフォルダーを作っておきます。 メモ:

ERMapper を通してではなく、普通にWindows の画⾯(explorer と⾔います。 Internet Explorer ではありません。)を使って、

作成します。

5.5.2. アルゴリズムファイルとして保存する

トゥルーカラー合成、99% clip の状態をアルゴリズムファイルとして保存しましょ

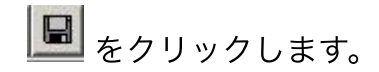

メモ:

またはFile – Save を選択します。

保存先のフォルダーex8 まで移動し、File of Type にER Mapper Algorithm (.alg) を 選択します。

Save as にex8 を入力しOK を押します。

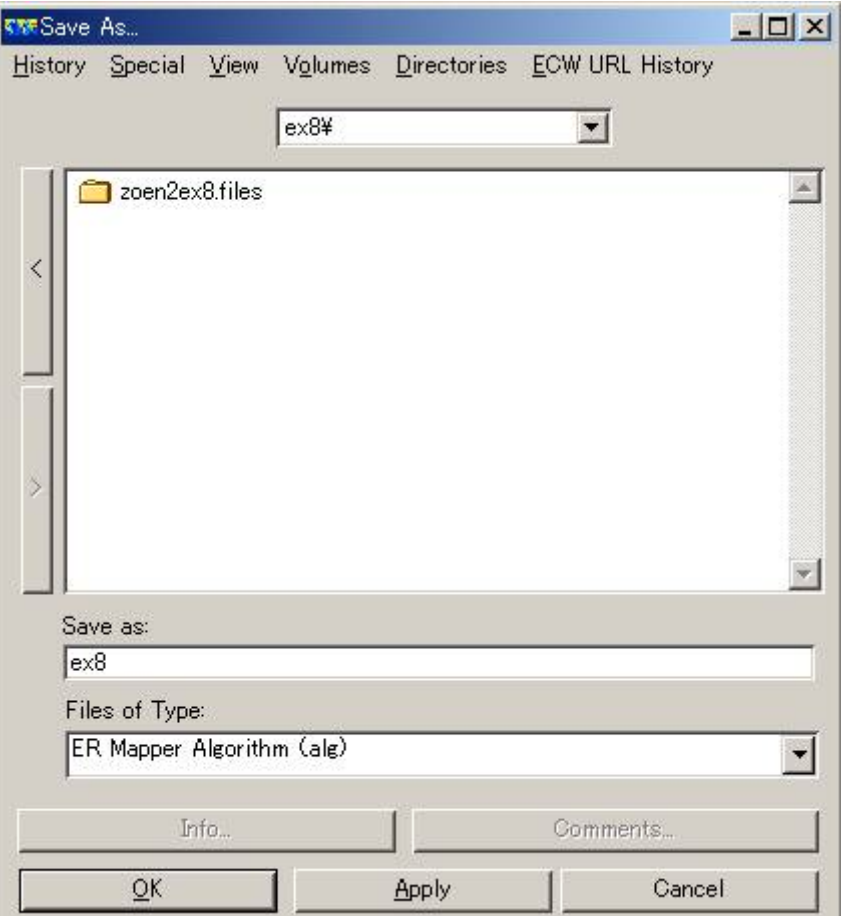

5.5.3. 確認してみましょう

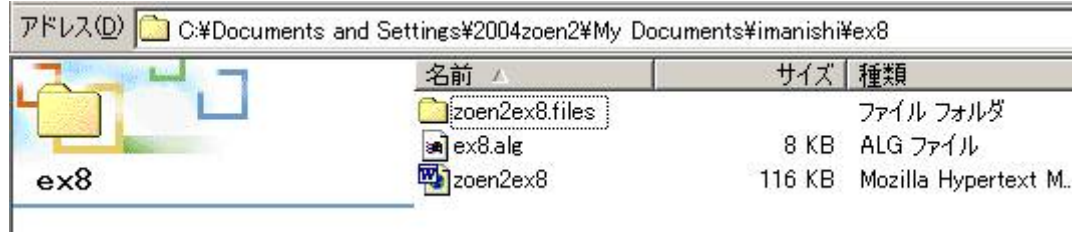

ex8.alg というアルゴリズムファイルが⾃分のex8 フォルダーに保存されています。

う。

ファイルの⼤きさはわずか8 KB です。

5.6. 一度、画像を閉じてみましょう。

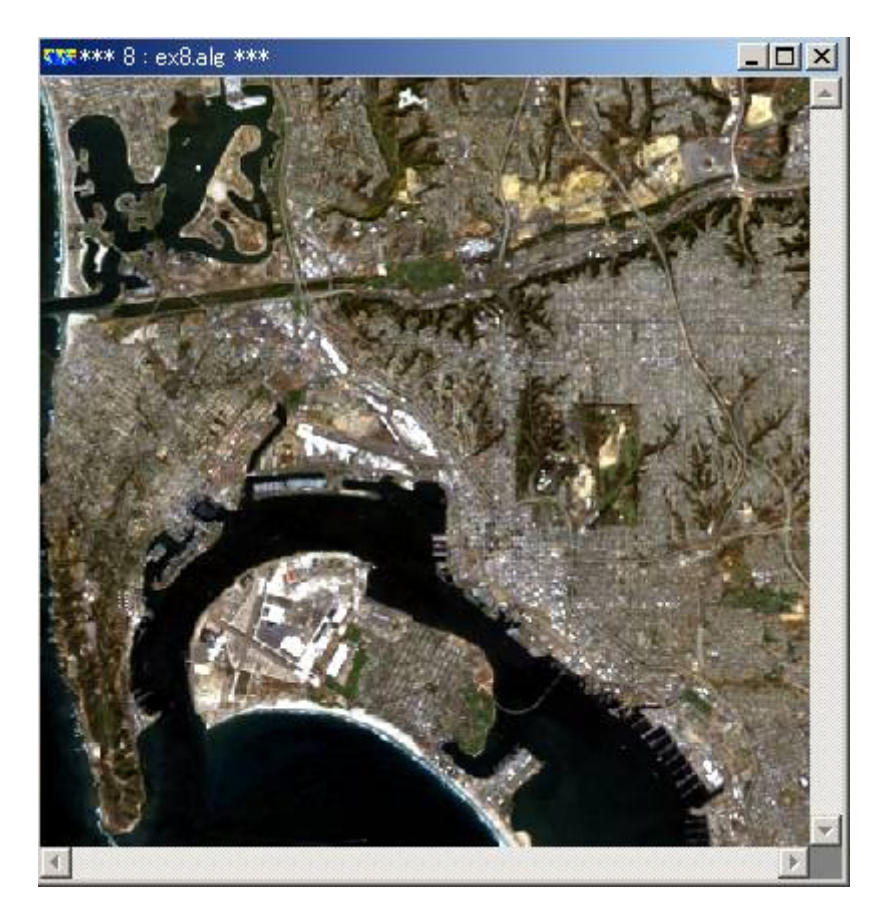

画像表⽰ウィンドウの右上のバツ印をクリックして、画像を閉じます。

メインウィンドウだけを残して、ほかのウィンドウもClose を押して、すべて閉じま

す。

5.7. アルゴリズムファイルを開きましょう

をクリックして、ファイルを開きます。

ex8.alg を選択し、OK を押します。

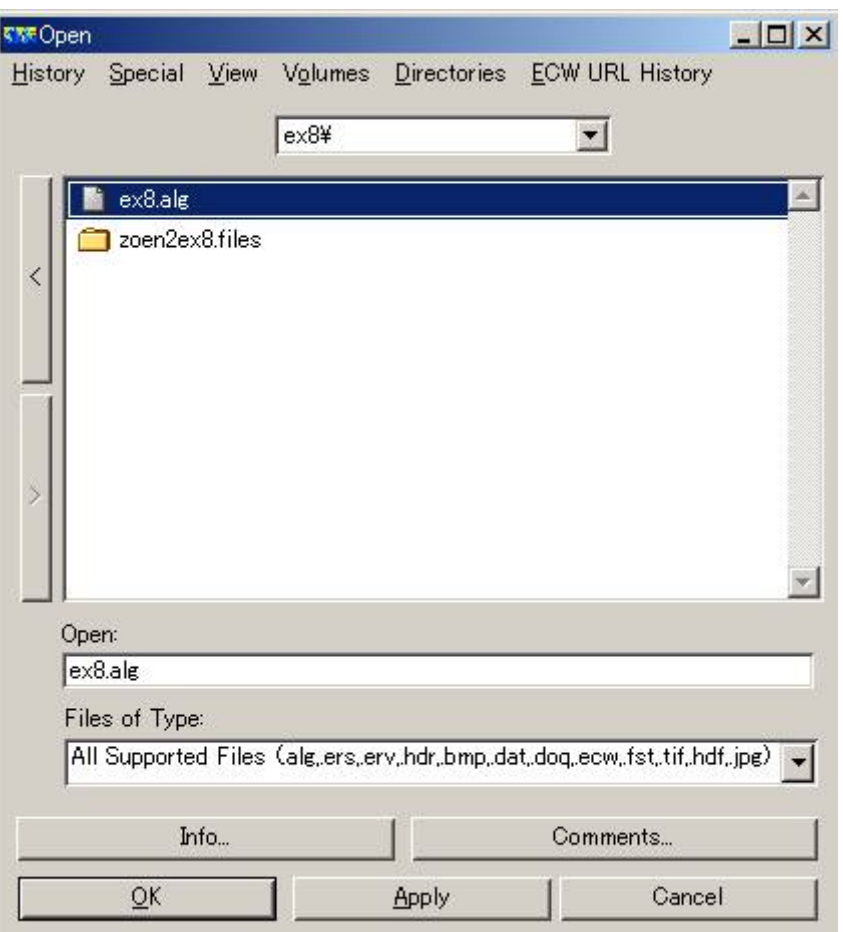

トゥルーカラー合成、99% clip された状態で復元されます。

- 5.8. メインウィンドウだけを残して、ほかのウィンドウをすべて閉じます。
- 6. RGB カラー合成表示のもう少し早いやり方 先ほどは、Color Mode をRGB に変更し、R 、G 、B のレイヤを追加し、 それぞれにロードするファイルを指定しました。 しかし、もう少し早いやり⽅があるので、やってみましょう。
- 6.1. ファイルを開きます

**■ をクリックして、ファイルを開きます。** 

メモ:

または、File - Open を選択します。

今度はShared\_Data 内のLandsat\_TM\_year\_1991.ers を選んでみましょう。 OK を押します。

6.2. アルゴリズムウィンドウを開きます

■ をクリックします。

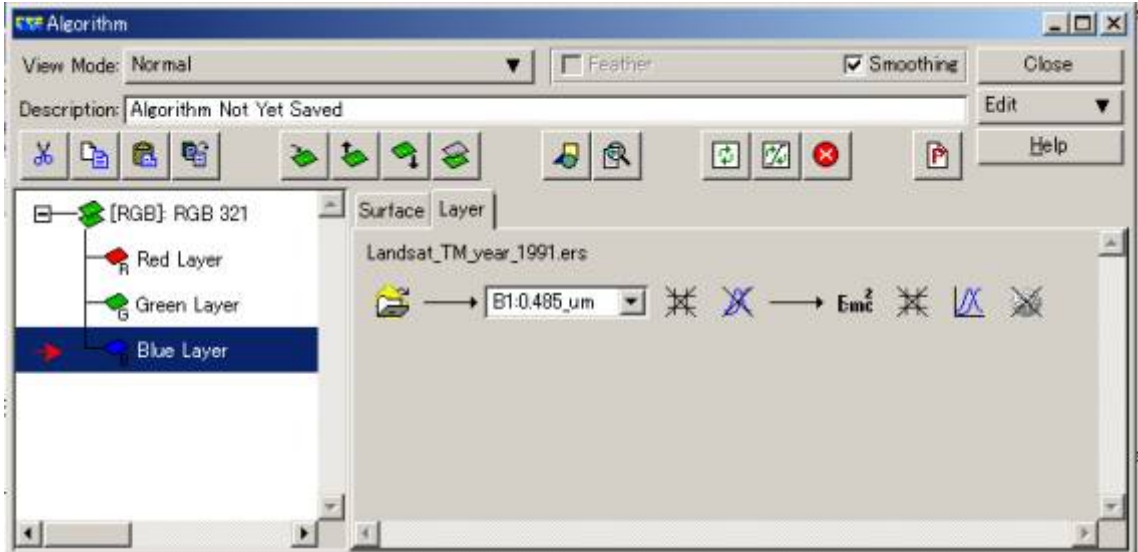

すでに、RGB のレイヤが作られ、RGB Color Mode になっています。

また、各⾊のレイヤに割り当てられたバンドを⾒ると、

Blue にバンド1、Green にバンド2 、Red にバンド3 が割り当てられ、

ランドサット/TM では、トゥルーカラー合成に相当するバンドの割り当てになってい るのがわかります。

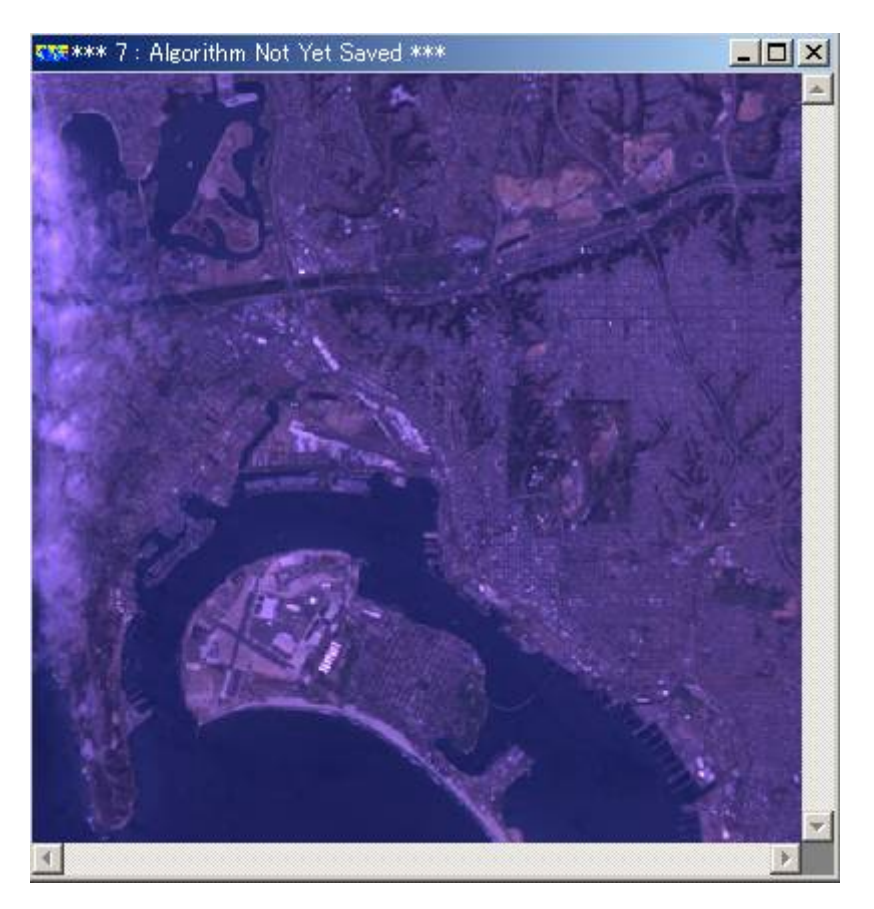

# 6.3. フォルスカラー合成を行いましょう

フォルスカラー合成を⾏うために、Blue にバンド2 、Green にバンド3 、Red にバン ド4 を割り当てます。

6.4. 99% clip を実⾏しましょう

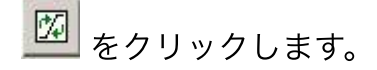

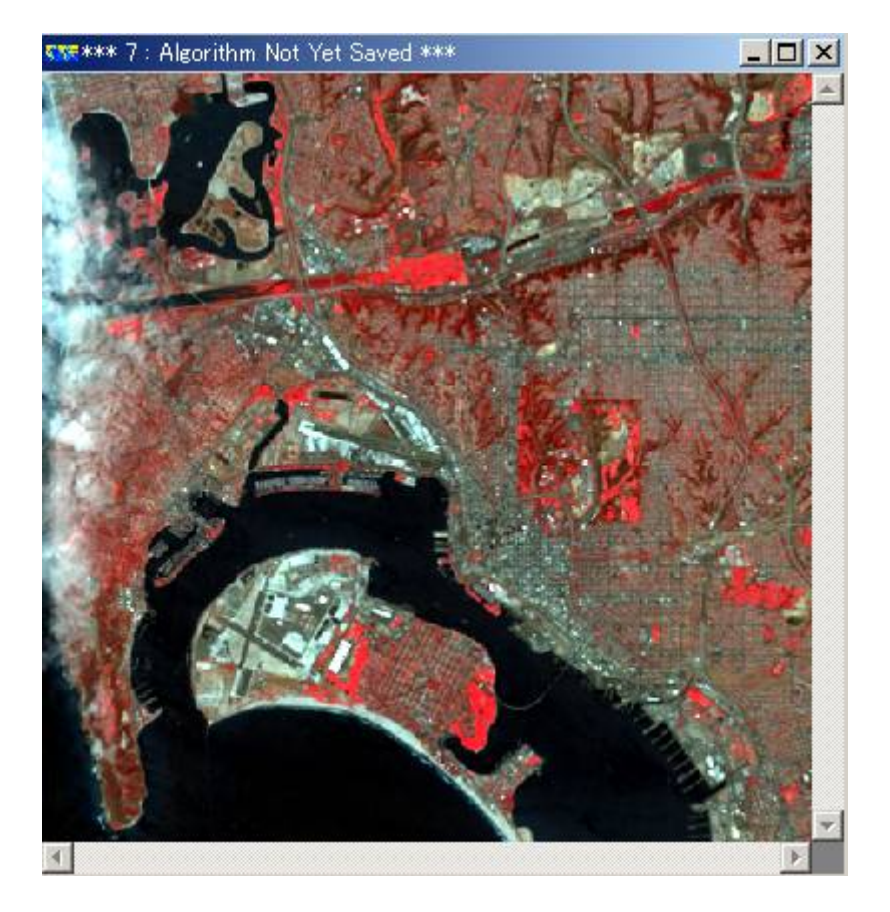

RGB の各レイヤーにたいして、Input Limits to 99% Histogram が実行されました。

メモ:

フォルスカラー合成では、近赤外域のバンドが赤色に割り当てられます。

植物は近赤外光をよく反射するので、植物の多いところほど赤っぽく表示されます。

### ■今日の提出課題

1. リモートセンシングとは何かを説明しなさい。

2. Transform ウィンドウにある、すべての輝度変換メニューの働きを調べて、文章で簡 単にまとめなさい。

Transform ウィンドウの右下にあるHelp ボタンを押すと、ユーザーガイドが現れます。参考に してください。

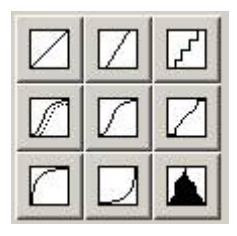

3. 実際にいろいろな輝度変換を実行し、お気に入りの輝度変換後の画像とヒストグラムを winshot で保存しなさい。

また、どのような設定で輝度変換しているかについて説明を加えなさい。

4. RESTEC (財団法⼈リモートセンシング・技術センター)のホームページ

http://www.restec.or.jp/jpn/data/A1220.html を参考にして、ナチュラルカラー合成、遠赤外 カラー合成、

中間赤外カラー合成を行いなさい。それぞれのカラー合成を行った結果をwinshot で保存し、簡 単な考察を加えなさい。

■課題の提出の仕方

winshot で画⾯上の画像を保存し、レポートにして、プリントアウトしたものを提出してくださ  $\mathsf{U}_\mathsf{o}$ 

提出先は、5階環境デザイン事務室の今西のメールボックス(ポットの並びにあります)です。

A4 またはA3 用紙で1枚程度にまとめてください。名前を入れるのを忘れないように。